# **Lesson 2 Robo窗Code**

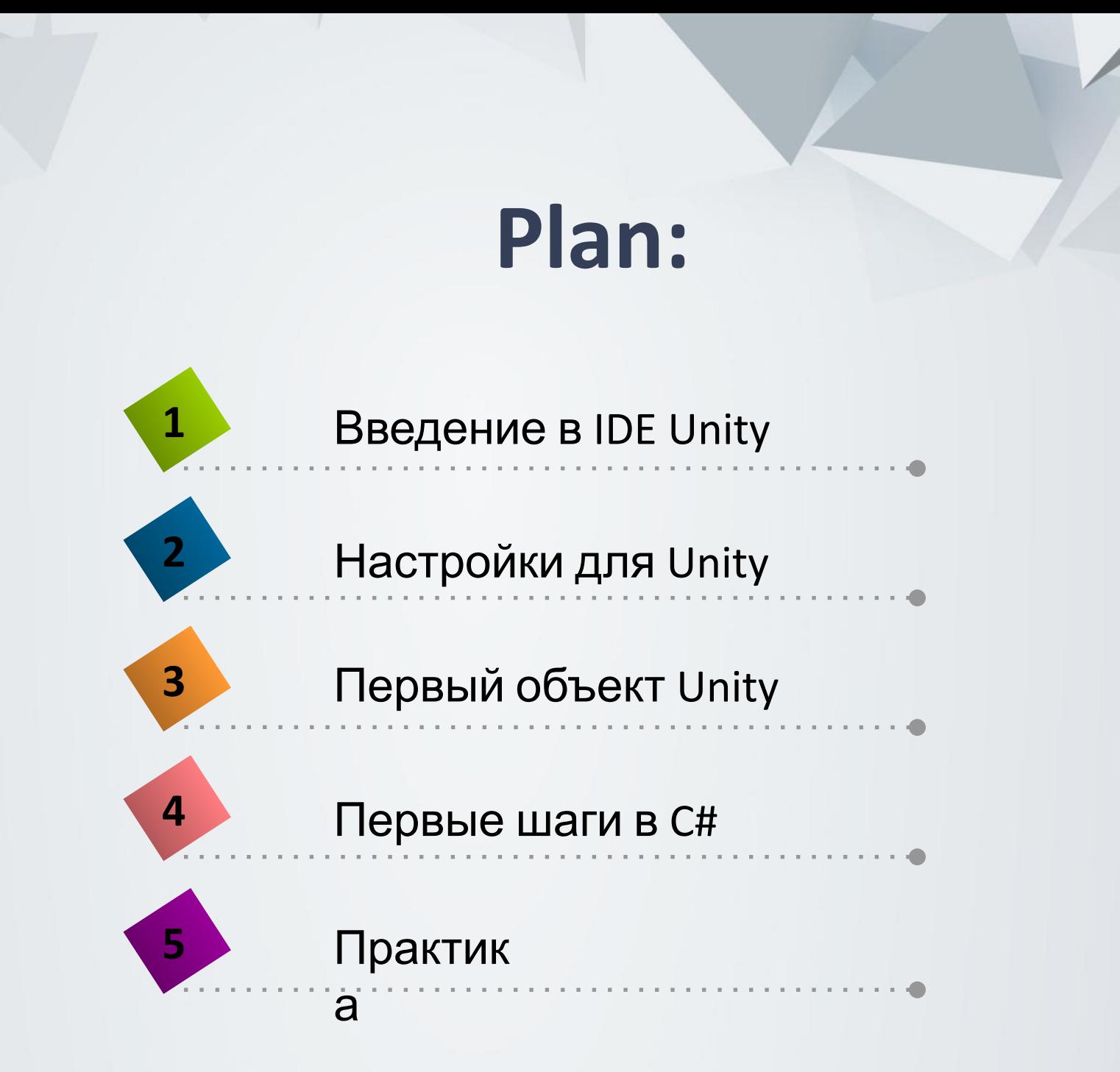

# **Введение в IDE Unity**

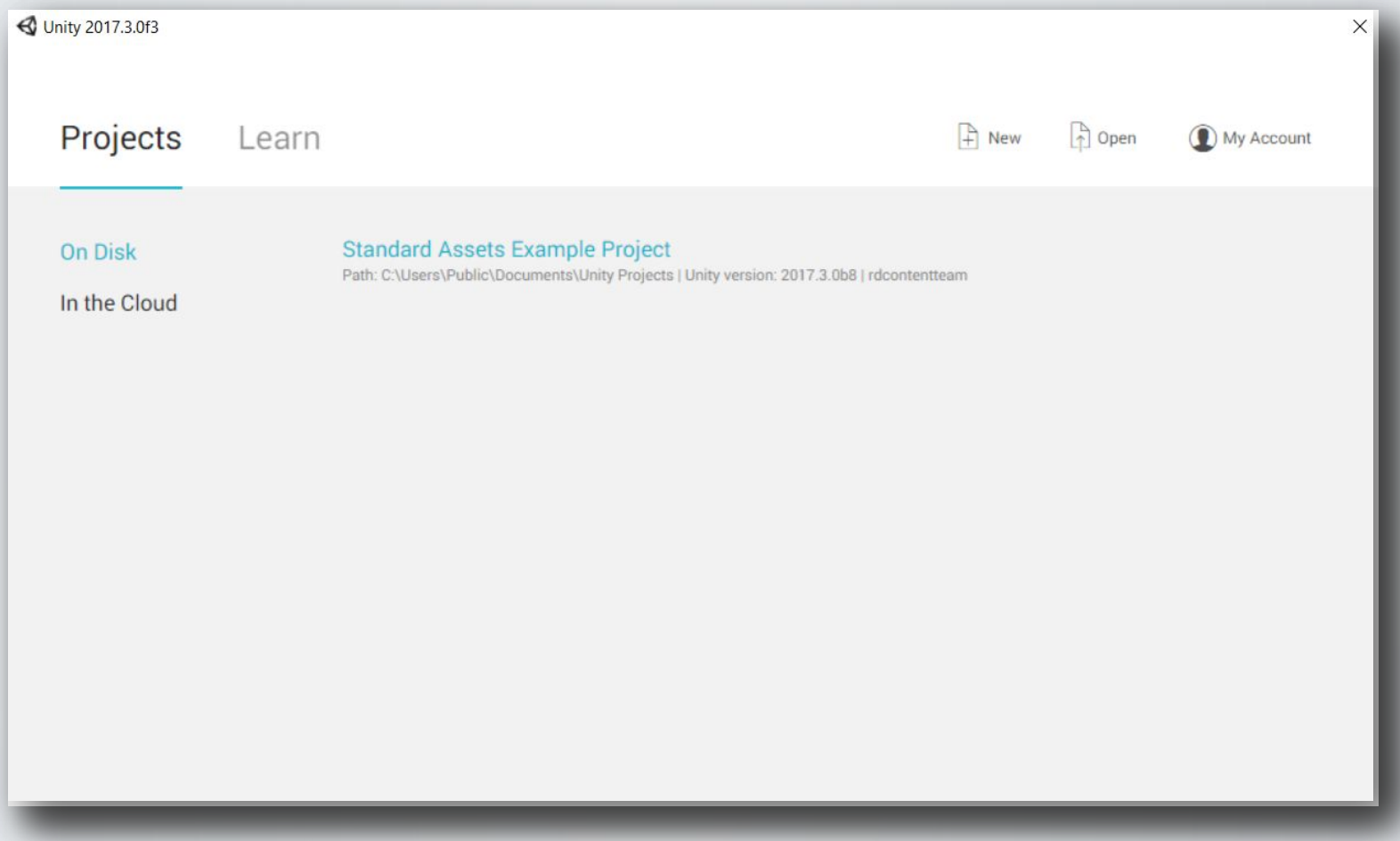

# Настройки для Unity

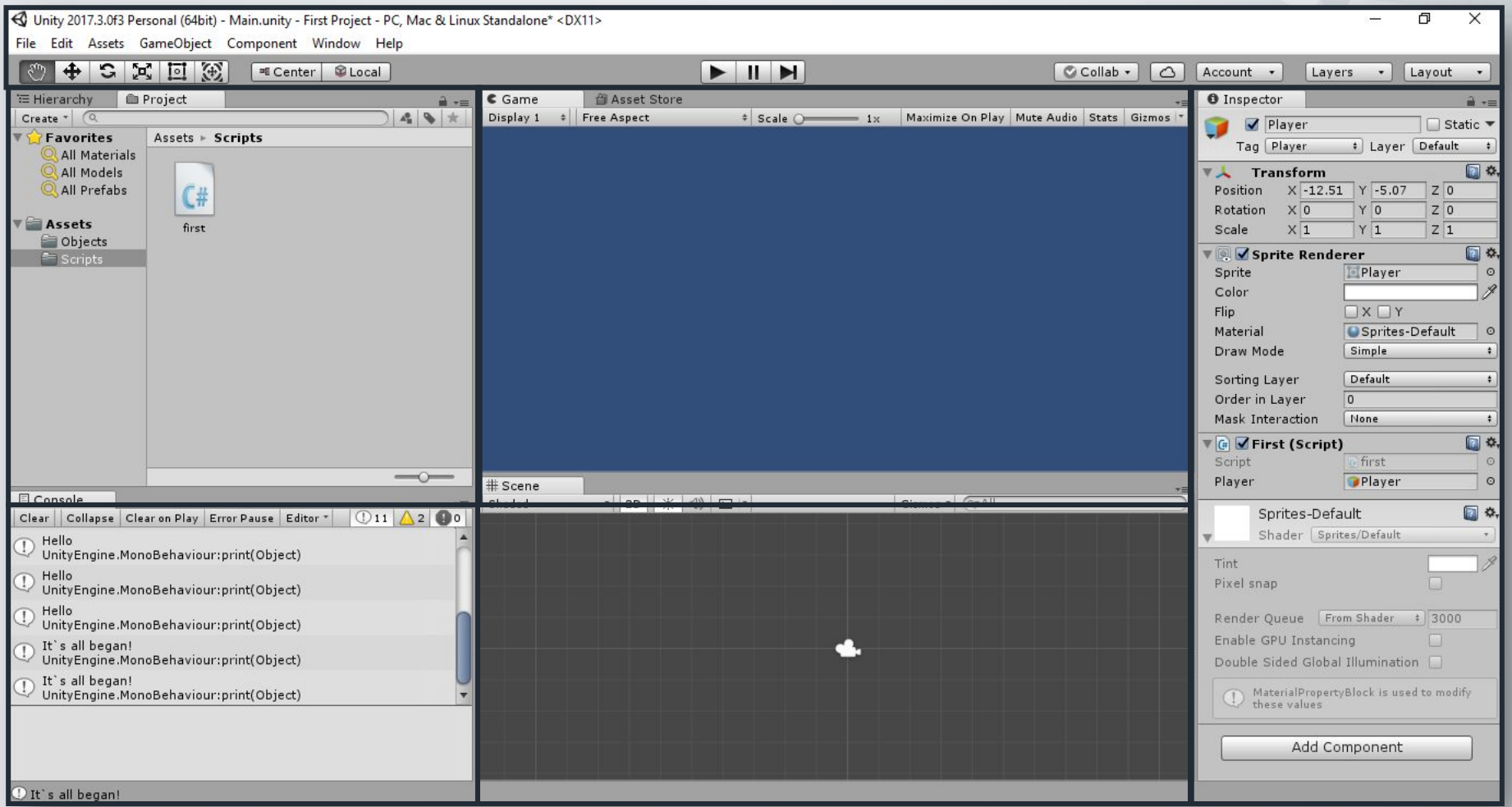

#### Первый объект в Unity

< Unity 2017.3.0f3 Personal (64bit) - Main.unity - First Project - PC, Mac & Linux Standalone\* <DX11>

Inity 2017.3.0f3 Personal (64bit) - Main.unity - First Project - PC, Mac & Linux Standalone\* <DX11>

Edit Assets GameObject Component Window Help

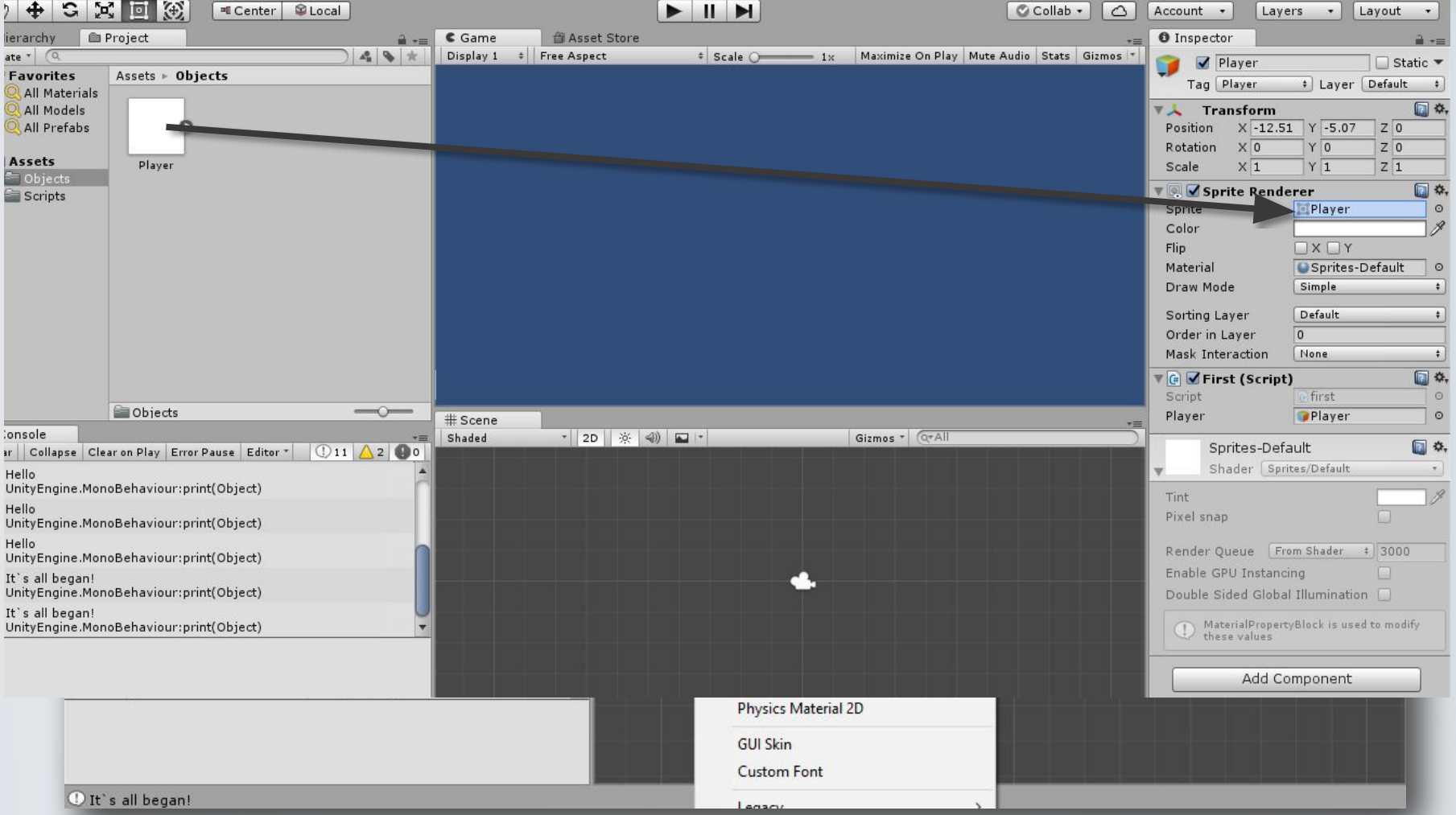

n

### Первые шаги в C#

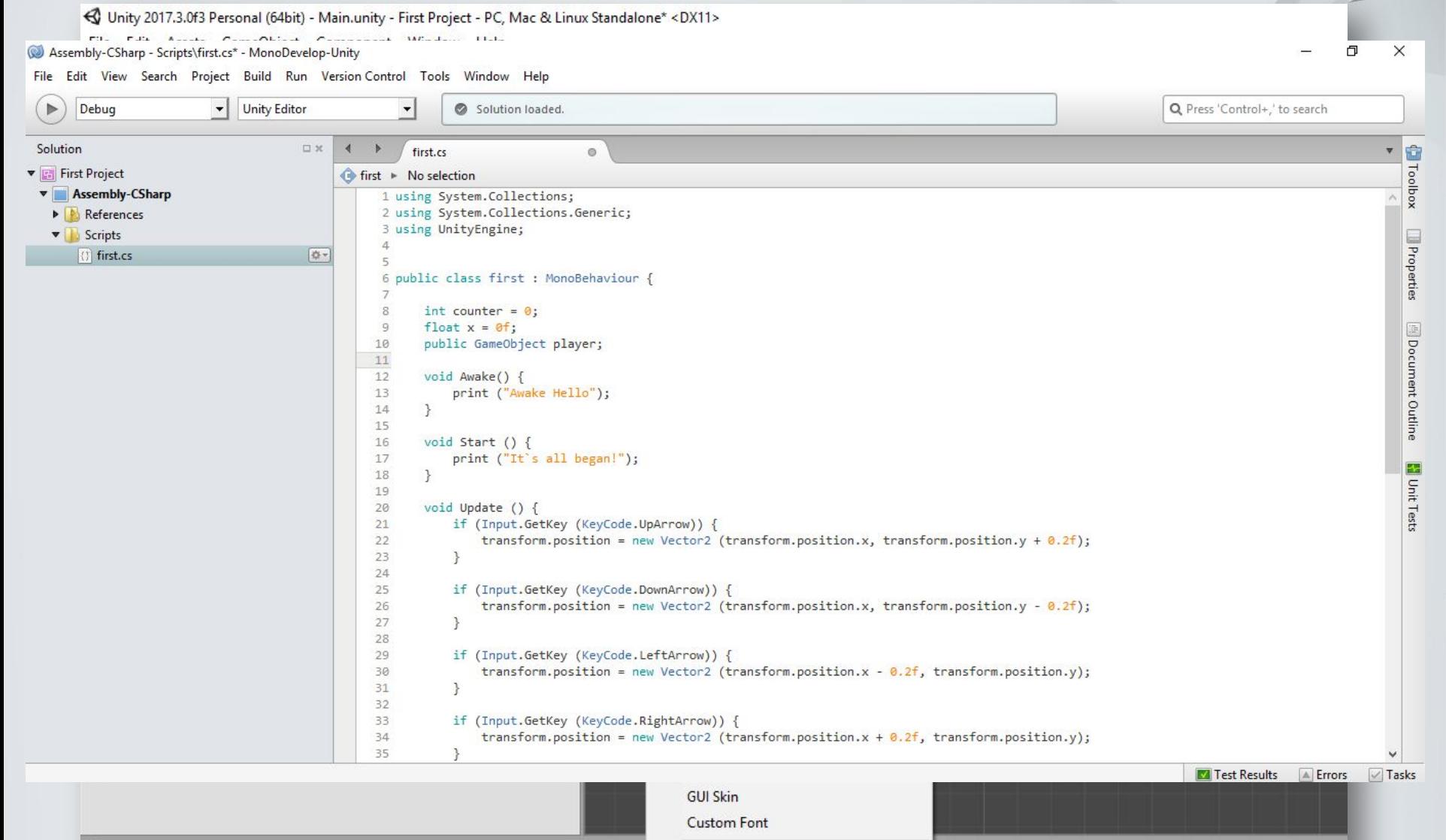

Legacy

# **Практика**

#### **А теперь, давайте кодить!**

- ❑ Создайте скрипт C#
- ❑ Прикрепите его к объекту
- □ Создайте движения для объекта по стрелкам

\*Если все сделано => +5 exp

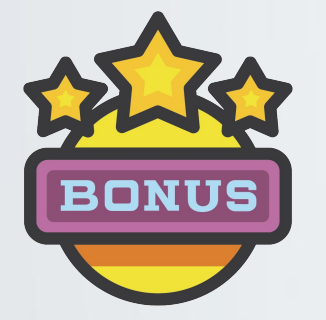

Создайте:

- ❑ Скрипт, который меняет цвет объекта по нажатию на клавиши (+4 exp)
- ❑ Добавь эффекты к своему игроку

# Практика

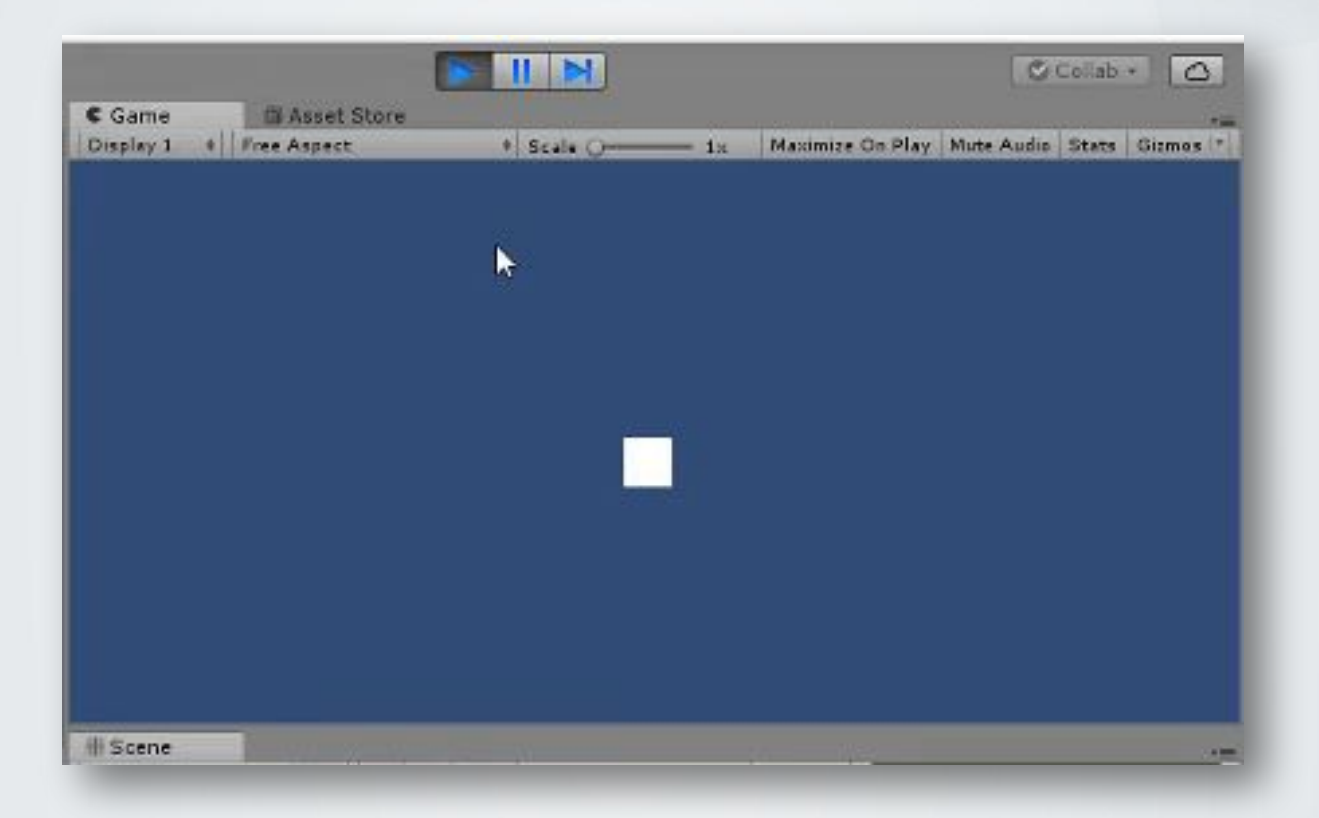

# Домашнее задание

Придумай и реализуй алгоритм, который заставит объект двигаться по квадрату

Например:

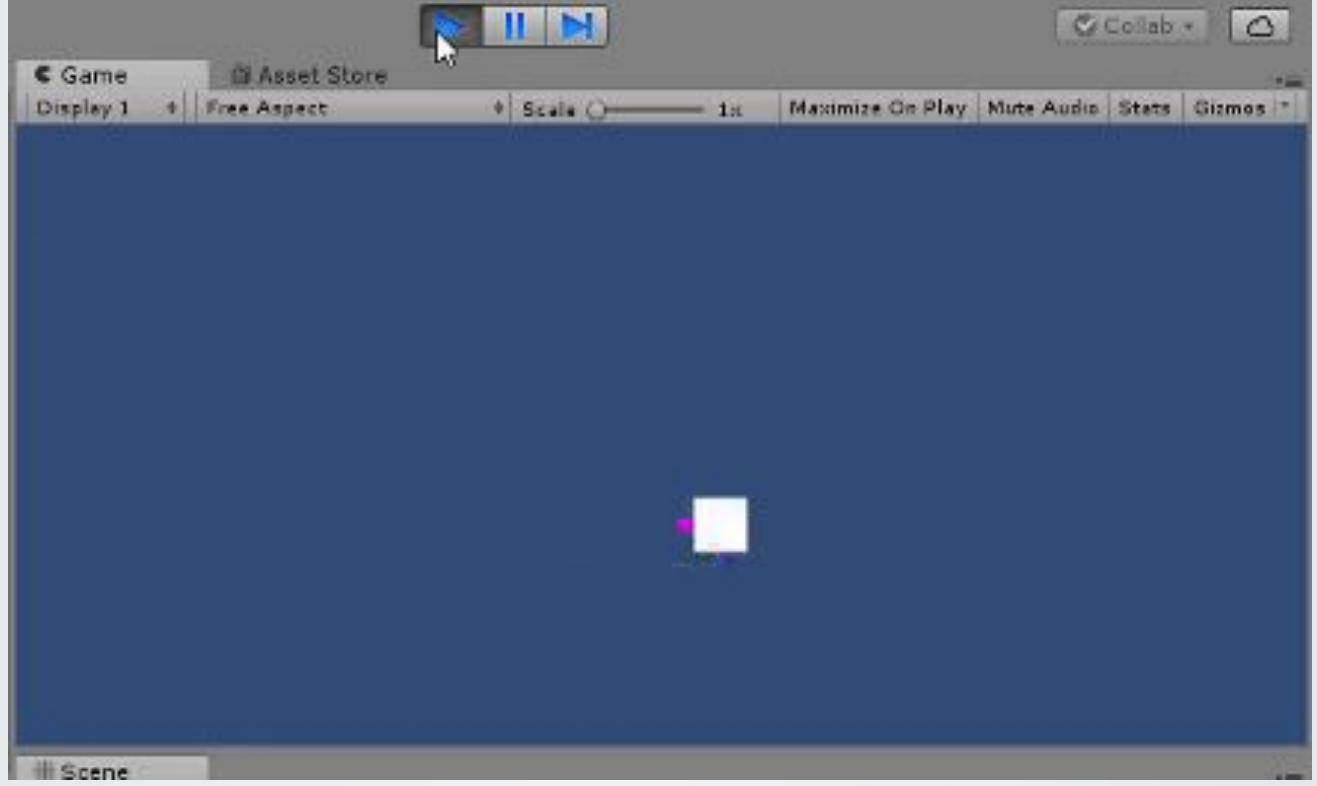